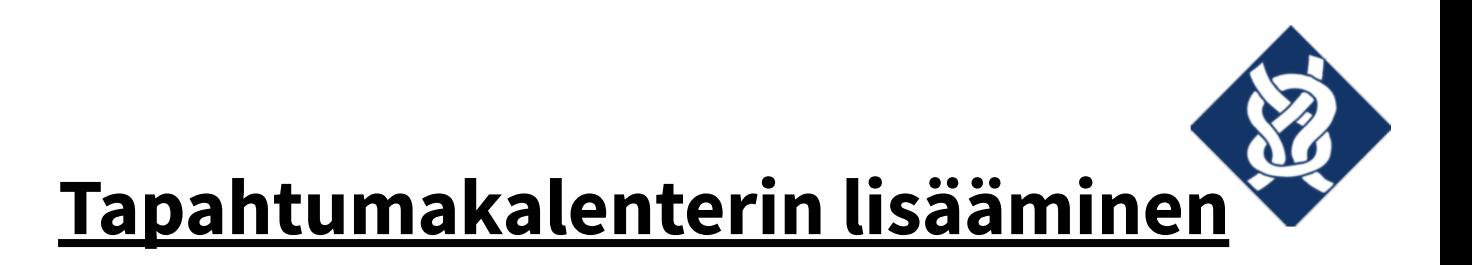

## **Googlen kalenterisovellukseen**

Nämä ohjeet toimivat Google Kalenterin tietokoneselainversiossa.

Avaa Google Kalenteri.

Etsi vasemmasta reunasta kohta "Muut kalenterit".

Klikkaa tekstin "Muut kalenterit" vieressä olevaa "+"-painiketta.

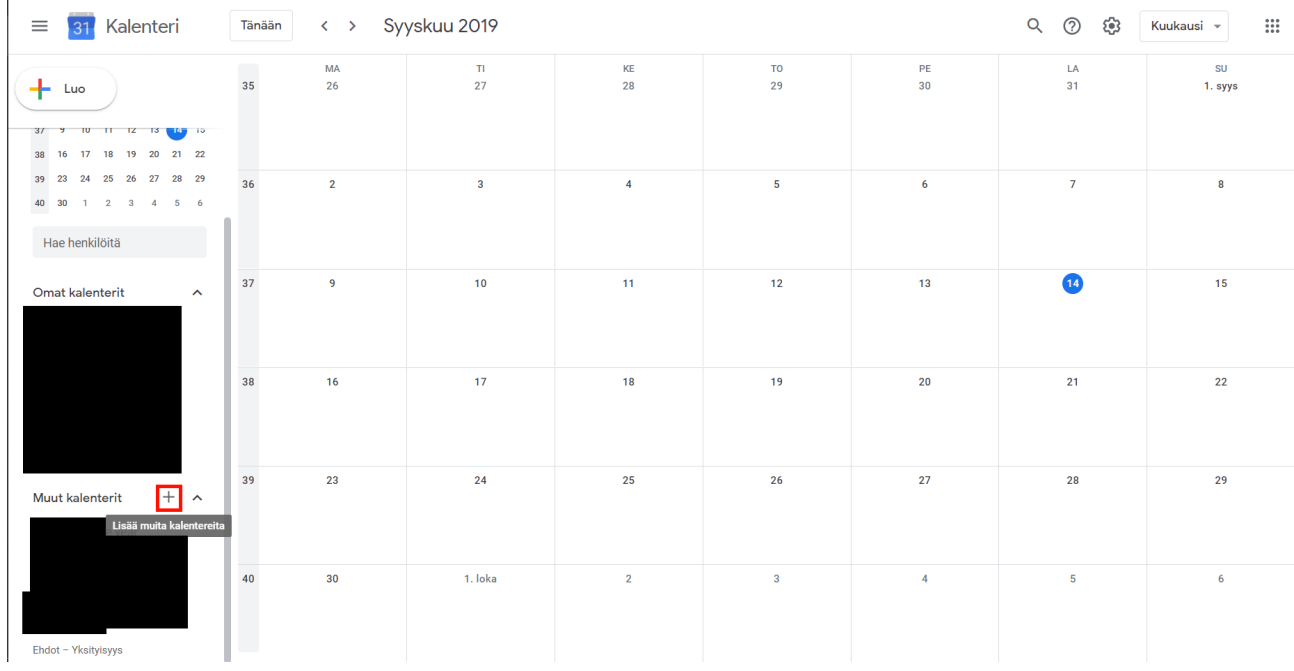

Valitse ilmestyvästä alasvetovalikosta kohta "URL-osoitteesta".

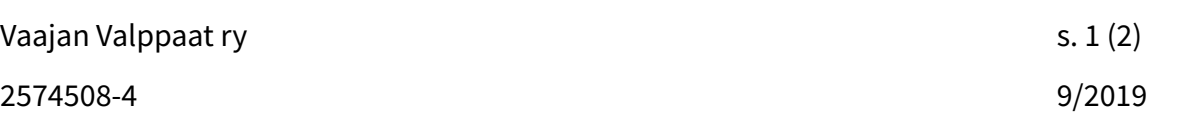

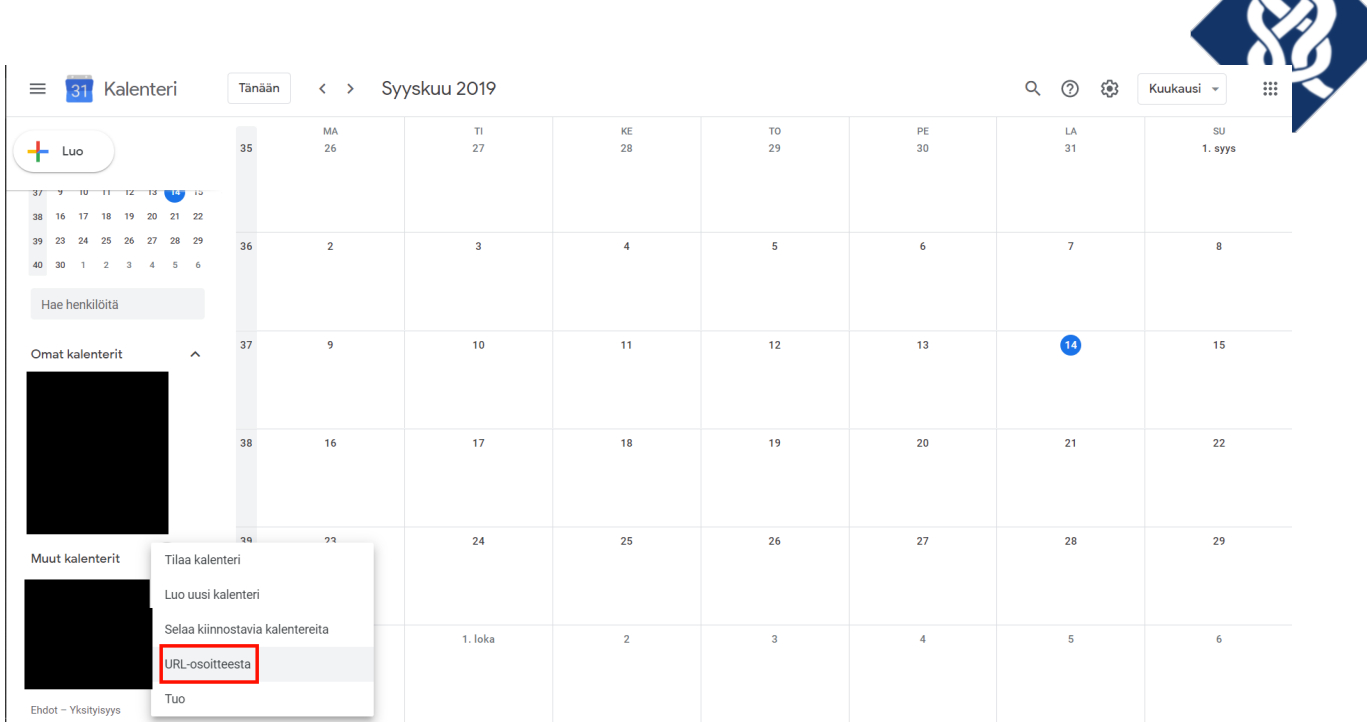

A

## Kopioi URL-osoite

(https://calendar.google.com/calendar/ical/41722f10919cceb6b5378a91d8fe0327d0f8db008559 a435b1414433e6db2a8d%40group.calendar.google.com/public/basic.ics) ja liitä se kohtaan "Kalenterin URL-osoite".

![](_page_1_Picture_60.jpeg)

## Paina "Lisää kalenteri" -painiketta.

![](_page_1_Picture_61.jpeg)